# **FOR HEALTHCARE PROVIDERS**

# **QUICK START GUIDE NATIONAL CANCER SCREENING REGISTER**

**Healthcare Provider Portal**

### **What is the National Cancer Screening Register Healthcare Provider Portal?**

The National Cancer Screening Register (NCSR) has released a Healthcare Provider Portal to enable providers to access and submit bowel and cervical screening data electronically.

The introduction of the web-based portal provides an alternative for interacting with the NCSR to reduce paper, fax and phone calls.

Healthcare providers will be required to authenticate themselves through the creation of a [PRODA](https://hcp.ncsr.gov.au/NcsrHcp/proda/login) account to gain access to the NNCSR portal. You can then access the portal via [PRODA.](https://hcp.ncsr.gov.au/NcsrHcp/proda/login)

#### **Accessing the Healthcare Provider Portal for the first time with your Medicare Provider Number:**

- 1. Log-in to [PRODA](https://hcp.ncsr.gov.au/NcsrHcp/proda/login) then click on the NCSR tile
- 2. Select option 1. 'I have a Medicare Provider Number'
- 3. Select the appropriate 'User Type' from the available options
- 4. Enter your 'Provider Number', select 'Save' and then select 'Link'

### **Accessing the Healthcare Provider Portal for the first time with a State & Territory Access Number (STAN) or Register Identifier Number (RIN):**

- 1. Log-in to [PRODA](https://hcp.ncsr.gov.au/NcsrHcp/proda/login) then click on the NCSR tile
- 2. Select option 2. 'I have a State and Territory Access Number / Register Identifier Number (STAN/RIN)'
- 3. Select the appropriate 'User Type' from the available options
- 4. Enter your number select 'Save' and then select 'Link'

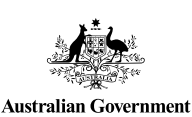

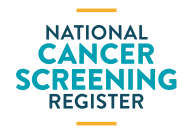

#### **Requesting access as a delegate of a provider:**

If you do not have a Medicare Provider Number or a STAN/ RIN you will need to request to be a delegate from a healthcare provider with a Medicare Provider Number. The provider will also need to be registered within the portal.

- 1. Log-in to [PRODA](https://hcp.ncsr.gov.au/NcsrHcp/proda/login) then click on the NCSR tile
- 2. If you do not have a Medicare Provider Number, STAN or RIN, select option 3. 'I am work in a practice/lab acting on behalf of a Healthcare Provider'
- 3. Enter the Provider Number of the Healthcare Provider you wish to request access from
- 4. Select 'Submit'
- 5. This will automatically log you out. Once the delegated access has been approved by the provider from within the portal you will be able to log back in

#### **Approving delegated access as a healthcare provider:**

- 1. Log-in to **PRODA** then click on the NCSR tile
- 2. Select 'My Profile'
- 3. Select 'Manage Delegation'
- 4. From the 'Manage Delegation' screen you can Reject or Approve all pending delegation requests

#### **Searching for patients and viewing screening information:**

- 1. Log-in to the Portal and enter the required patient identifiers 'Medicare Number', 'Family Name', 'First Name' 'Sex' and 'Date of Birth'
- 2. Select 'Search'
- 3. Once the search results have returned select 'Cervical' or 'Bowel' to view the respective details

## **Where can I find more information?**

Please refer to the **Healthcare Provider Portal user quide** for more detailed steps on access and use of the portal.

For more information on the NCSR, please visit [www.ncsr.gov.au](http://www.ncsr.gov.au) or contact us on **1800 627 701**.